# 电子表格的工具栏及sheet页标签可调背景色

## 功能说明

有些情况下用户需要改变电子表格的背景色,让其和整个页面显示效果浑然一体。 此时若工具栏和sheet页标签不做改变的话会显得十分突兀,不美观。如下图:

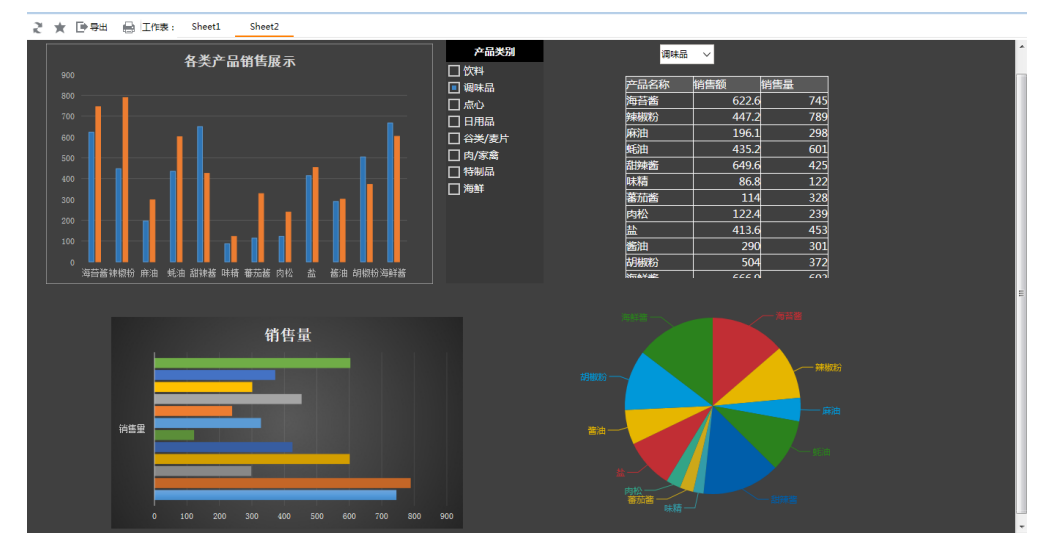

现电子表格的工具栏及sheet名称可调背景色,使得报表呈现的更加美观统一。

#### 效果如下图:

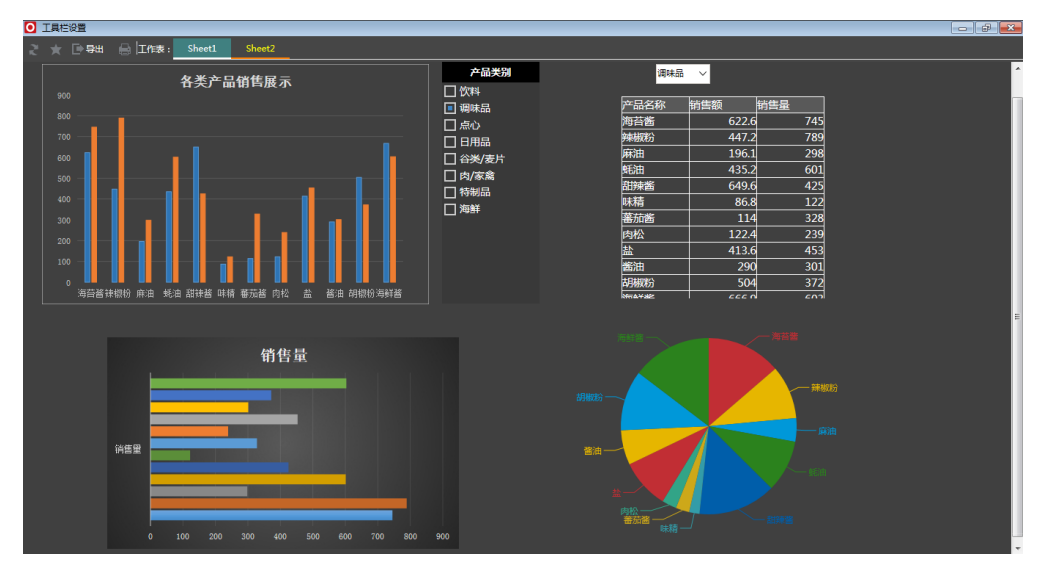

### 支持版本

Smartbi V8.0

## 操作步骤

1. **制作展示报表**。创建一个电子表格,将背景色填充为深灰色,添加需要展示的表格和图形,并将[参数绑定](https://history.wiki.smartbi.com.cn/pages/viewpage.action?pageId=35750759)到单元格。将参数绑定到单元格可参考参数绑定 [到电子表格的单元格中](https://history.wiki.smartbi.com.cn/pages/viewpage.action?pageId=35750759) [章节。](https://history.wiki.smartbi.com.cn/pages/viewpage.action?pageId=35750759)

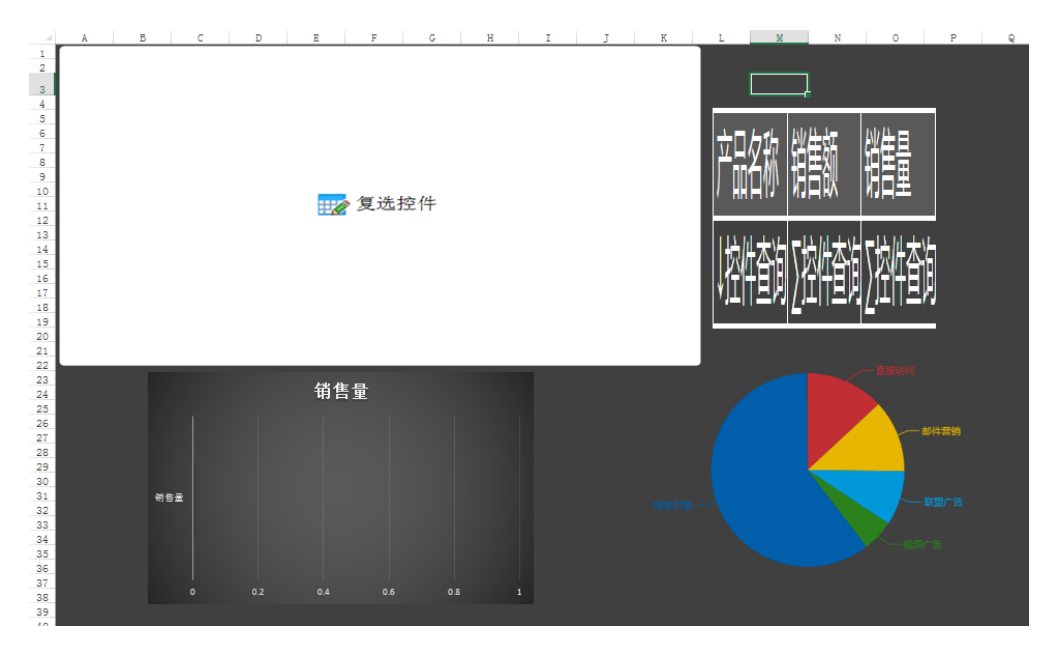

其中: "各类产品销售展示"为带复选框的柱形图, 由添加URL控件得到。具体操作可参[考控件-URL控件](https://history.wiki.smartbi.com.cn/pages/viewpage.action?pageId=35750854)章节。

饼图由ECharts作图得到。具体操作可参[考echarts-饼图](https://history.wiki.smartbi.com.cn/pages/viewpage.action?pageId=35750749)章节。

表格由照相机功能得到。具体操作可参[考照相机功能](https://history.wiki.smartbi.com.cn/pages/viewpage.action?pageId=35750836)章节。

"销售量"由[Excel作图](https://history.wiki.smartbi.com.cn/pages/viewpage.action?pageId=35750710)得到。具体操作可参考Excel作图章节。

2. (1) 在Smartbi 页点击"页面设置"。

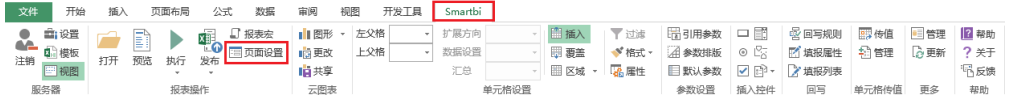

(2)在弹出的界面中选择"工具栏设置"。根据所需的风格对工具栏和sheet页标签进行设置。

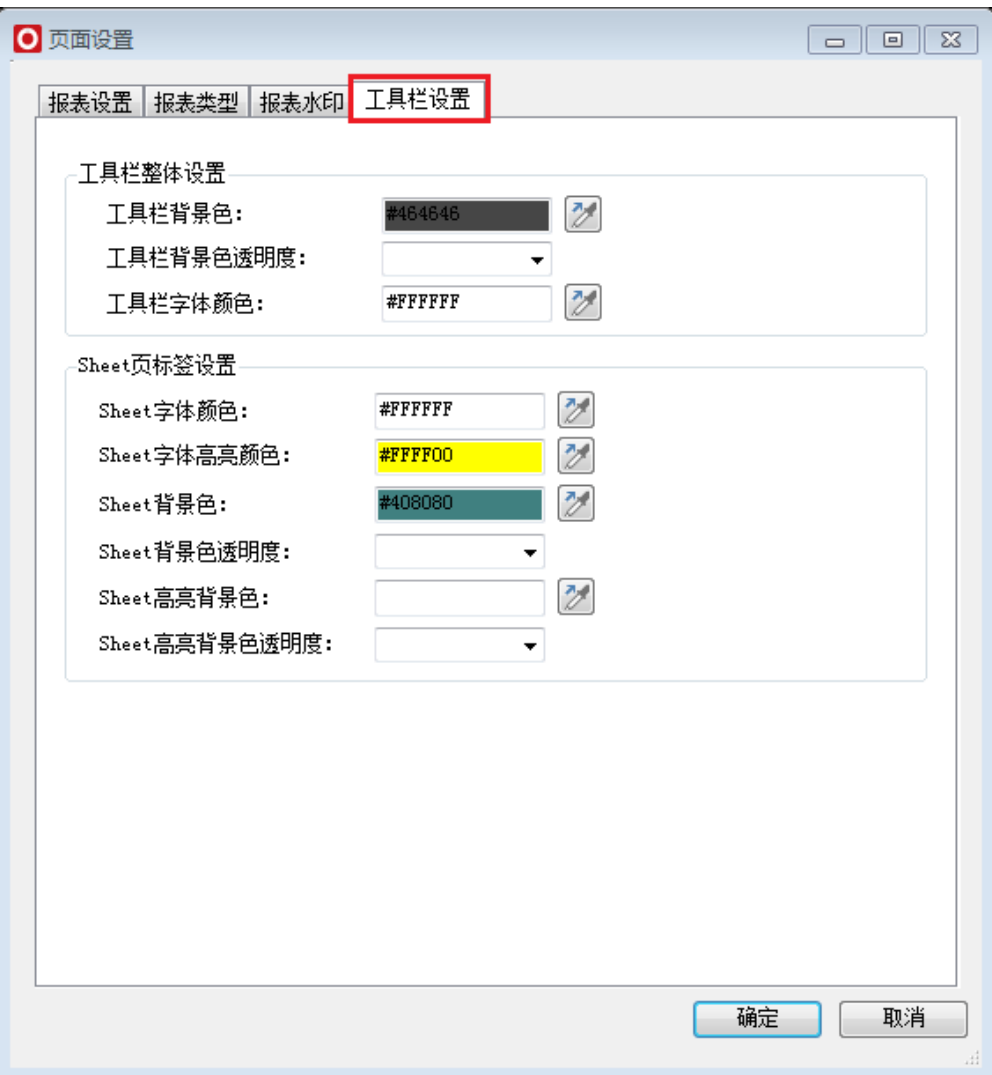

#### 3.点击预览查看效果。

工具栏颜色设置效果:

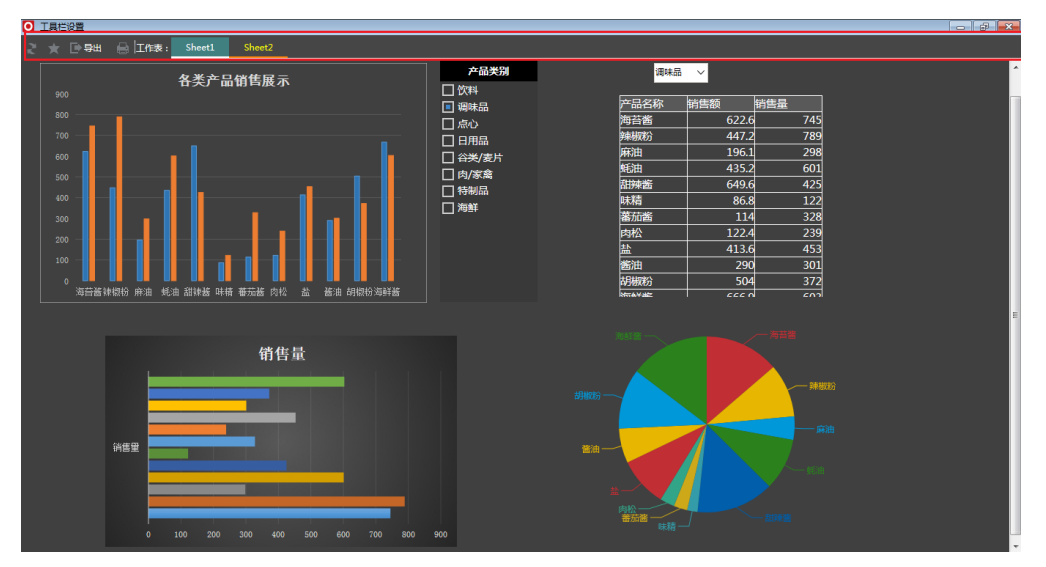

sheet页标签颜色设置效果:

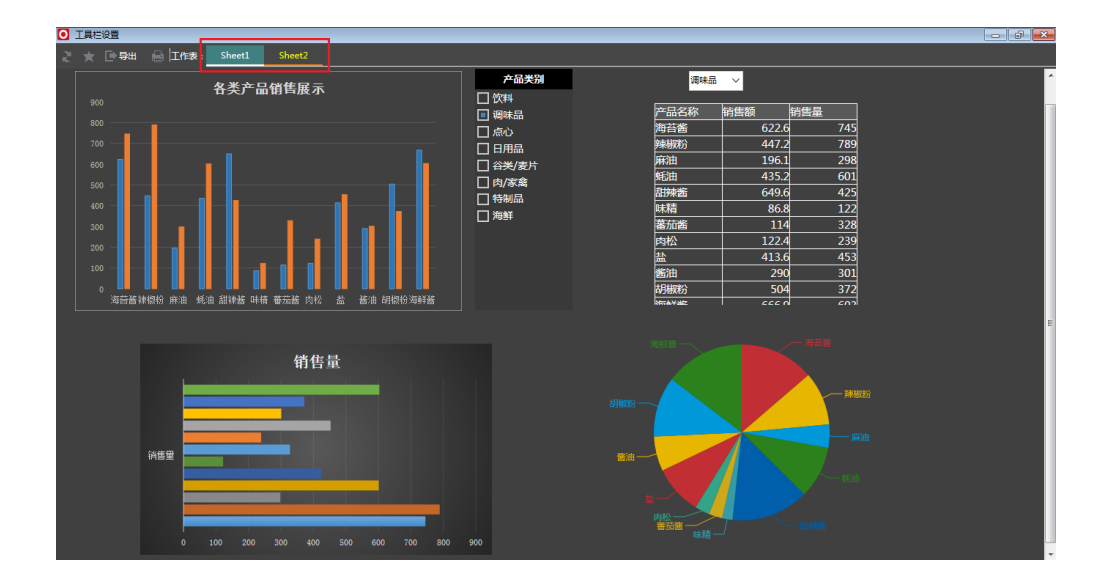

示例资源:[migrate.xml](https://history.wiki.smartbi.com.cn/download/attachments/37290317/migrate.xml?version=2&modificationDate=1520839863000&api=v2)